# **Lab 1. Introduction to ArcGIS**

**Purpose:** To introduce you to map composition and printing in ArcGIS

**To Do and Hand In:** Compose, print, and hand in two maps, described below. Maps due **in lab** one week after assignment.

Data Source: S:\GEY430\_630\_Spr04\avintro

#### **File Structures in ArcGIS**

ArcGIS is a PC windows-based GIS program developed by ESRI. It is the most widely-used GIS software in the world. ESRI data are often stored in "**shapefiles".** Both the geometry and attributes of the cartographic objects are stored in these shape files. When you display, edit, save, or copy spatial data in ArcGIS, you are often working with and modifying shape files. There are usually three shape files associated with a feature layer, one for the geometry (with a .shp file extension, for example, lakes.shp), one with a .dbf file extension for tables (e.g., lakes.dbf), and one with a .shx extension, for housekeeping data. These files typically need to be in the same directory, and moved about together, as all three files are required to view and operate on the data.

ESRI also stores data for feature layers in ArcGIS as "**coverages**". A coverage is a collection of files in a subdirectory. These files contain both the graphic (location and shape data) and tabular (text, numbers, or other data) for variables of interest.

For example, in a coverage sub-directory named stream st, I would have a number of files, e.g., a file named ARC, a file named ARF, a BND, etc. There are typically approximately nine files which will be in all coverages, although additional files and names of files would depend on the type of data. In a later lab we will go over the names and purpose for each file in the coverage; for now, don't worry about them.

Note that a shapefile and a coverage can have the same main file name, because the coverage is a subdirectory and not a single file, and the shapefiles have a common name, but different extensions, .shp, .shx, and .dbf . You can be fooled by this because some file browsing tools (like Windows Explorer) won't show the extension in some modes.

ESRI software stores data with both geographic elements, and tabular (or database) elements. Vector geographic elements are referred to as point, line (or arc), and polygon (for area) features. Raster geographic elements are referred to as cells, and are stored in "**grids**". ESRI by convention refers to grids and vector data as coverages for use with their ArcGIS Workstation product. Shapefiles and grids are used primarily with ArcGIS Desktop and related products. These coverages, grids, and shapefiles may be thought of as layers which represent point features (for example, well locations), line features (streams or roads), or polygon features (counties, wetlands, etc.).

We'll be working with ArcGIS in this course. ArcGIS is installed on the Windows XP machines in our lab.

## **Creating Your Working Directories**

Before we begin, you should know how to create or move to working directories for yourself.

Perhaps the easiest method is through the Windows Explorer tools. Open Windows Explorer (see the back of this lab for more help, and then ask us as needed). You navigate the file/folder tree in the left pane, and display the contents in the right. By double clicking on a folder, you move to that level, "opening" it. Notice that a single click highlights the folder in blue, a double click opens it. You should copy all the files from S:\GEY430\_630\_Spr04 to your area. If you do not know how to do this, read the instructions at the back of this lab, and/or consult with the lab instructor. **Everyone should read the notes on copying coverage files using Windows Explorer at the back of this lab.** 

It is important you copy the lab data to your area (H:drive the lab computers) and work in your area. All your work will then be saved there. From now on, we will refer to the drive that contains your working dataset as your DATADRIVE. For example, if the student drive on the lab computer is H:\ and we wish to work in the directory H:\avintro, I will refer to it as the directory DATADRIVE:\avintro.

You also may want to have backups, particularly for later labs, where the work is more involved. In our lab the ZIPDRIVE is  $D$ : and the writeable hard drive is H: Please save your data in two places, e.g., on the lab computer's harddrive and one ZIP disk, or on a second ZIP disk.

## **Starting ArcGIS**

To start ArcGIS, click the start menu and select Programs > ArcGIS > ArcMAP,

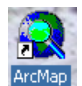

leftclick on the ArcMAP icon,  $\frac{ArctMap}{H}$  (the magnifying glass with the world inside).

**BE PATIENT WHEN WAITING FOR ARCGIS TO START…IT MAY TAKE UP TO 10- 15 seconds, depending on what else is running. If you click multiple times, you'll get multiple copies running, which will slow all copies down.** After some rumblings, you will get an ArcMAP window.

GEY 430/630 – GIS – Theory and Application  $\ddot{\bullet}$  $\cfrac{\mathsf{max} \bullet \ \ \mathsf{g}^\bullet \ \mathsf{g}}{\Box \ \theta \ \ \mathsf{N}} \ \ \cfrac{\mathsf{g}^\bullet \ \mathsf{g}}{\Box \ \theta \ \ \mathsf{N}} \ \ \cfrac{\mathsf{g}^\bullet \ \mathsf{g}^\bullet \ \mathsf{g}$ 日记表明 **ICOST-1044-1** Click on the Plus sign  $\ddot{\mathbf{v}}$ to add data layers  $\mathbb{E}[\mathbb{E} \mathbb{E} \times \mathbb{E} \cdot \Delta \times \Delta \times \Delta \times \Delta \times \Delta \times$  $\epsilon$  . every  $\Box \bullet A$ l

You will get a question, asking if you wish to create a new map or open an existing one. If you get these questions, answer **OK** to the New Empty Map request

You should have a panel that looks similar to the one below.

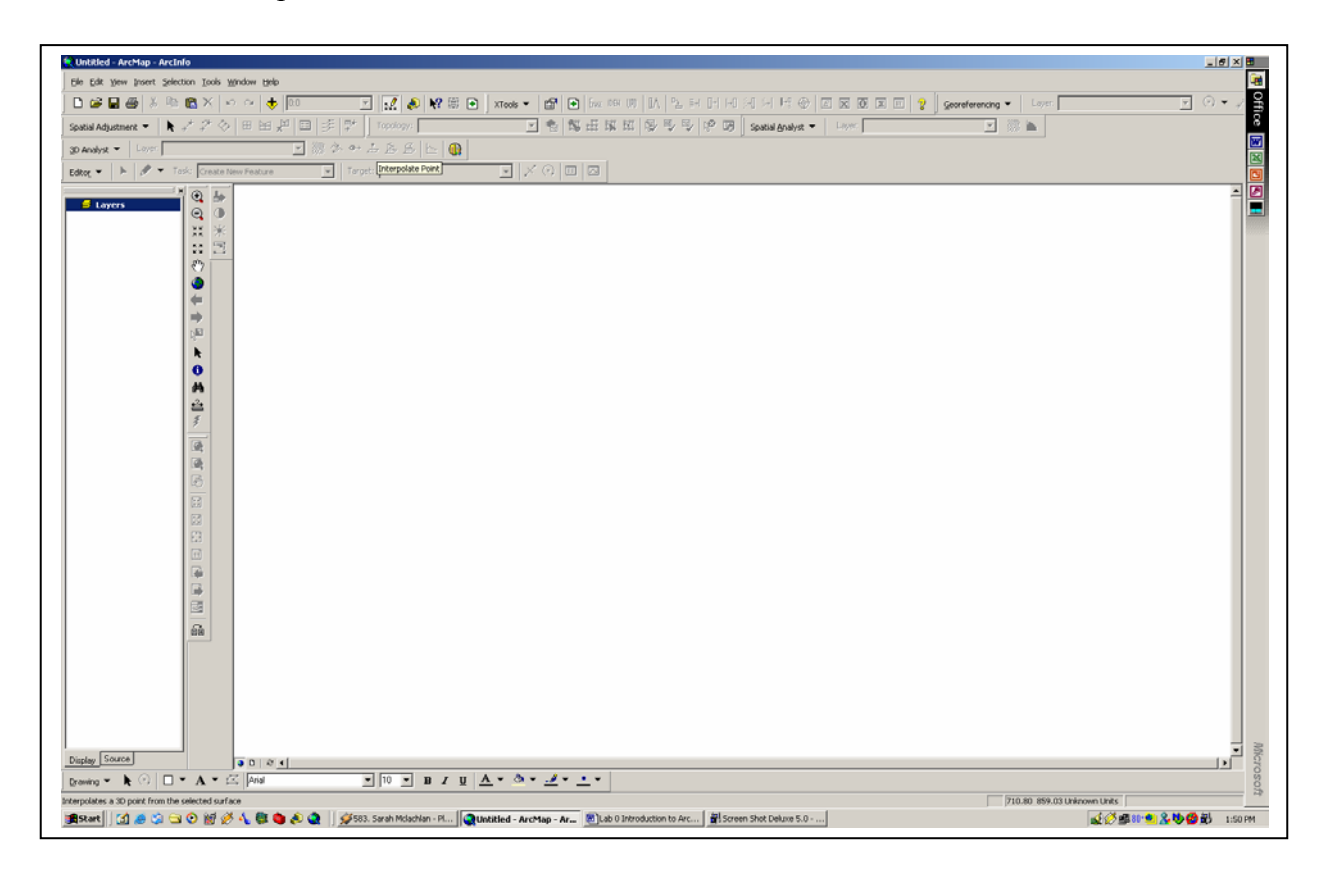

## **Displaying Shapefiles in ArcMap**

Within ArcMap groups of data are organized into DATA FRAMES. A DATA FRAME layer view consists of themes that you wish to display. ESRI uses the word "**theme**" to denote one data layer, regardless of whether it is a shapefile, grid, coverage or other format. "Data Layer" and "Theme" are interchangeable, and both will be used throughout this course. Inside a Frame you may specify the layers to show, titles, map symbols, types of features, and order of display. The layer you choose should be automatically highlight when you enter ArcGIS. The layer that is active will have a color bar around it.

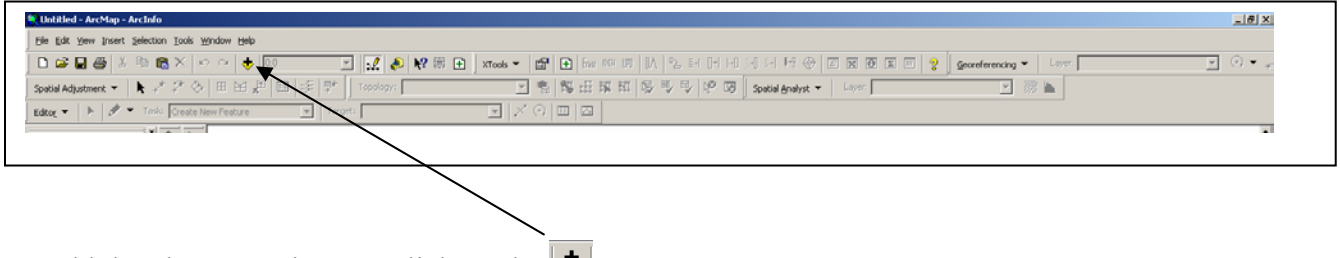

To add data layers to the map click on the  $\boxed{\frac{1}{\bullet}}$ 

Click to connect to folder button. Navigate the directory tree, clicking up and down, until you can see your DATADRIVE:\avintro directory and leftclick there. Now, double click the shapefile named ROADS.shp. This will add this data layer to your map.

• A checkbox will appear in the layer window, in the vertical greybar on the left side. Single leftclick on the small checkbox next to the coverage name roads. You should see the road lines disappear. Click the roads layer off and on. See how it works.

Select the ROADS.shp with a Left click and then one Right click to bring up the context menu; select Remove. Select Edit > undo to bring the roads back.

## **Define Units**

For each Data Frame you will need to define the units (are the coordinates in inches, feet, meters, miles?). This step has two parts (1) the coordinates of the data we are using and (2) the coordinate systems we wish to see on the screen. For example, for a layer with units in meters you may wish to see distances in feet on the screen. Any distance or area measurements are converted "on the fly" and displayed on the screen. The original units are unchanged.

• Right Click on the Data Frame (not on an individual theme)

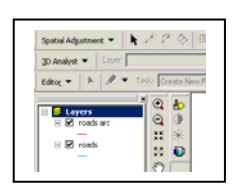

• Select PROPERTIES, and click on the General tab

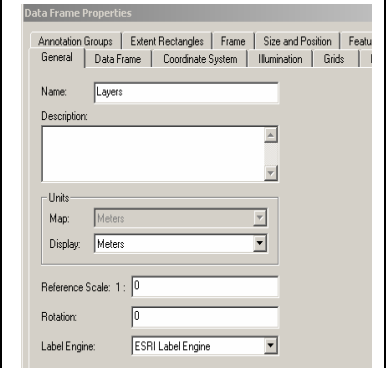

Select **Miles** for the Display units

### **ADD Lakes to the Map**

Now display a lakes theme from the lakes.shp shapefile, it should be in the DATADRIVE:\avintro directory. You should now have both roads and lakes on the map. Zoom into the contiguous U. S.

### **Changing the Legend**

You may need to reset the colors or line symbols, either to view it better or when producing a printed map, as we will be printing on a black and white printer. Colors and symbols are set in the legend.

• Double-click on a layer picture, below the name of the layer. This will pop up the Symbol Editor. Select an option that makes sense, arterial roads. Try different options. Notice you can change the color and width of the line at this point. After changing options, you need to select the **OK** button on the lower right to apply your changes.

• Try selecting different colors, line weights, etc., for both the lakes.shp and roads.shp layers. .

Unfortunately, programs/operating systems can be idiosyncratic, and will sometimes crash. It is a good idea to save your work now (you should save early and often). Go to the File-Save As option, and **make sure you are saving it to your area**. Note the default name of a project is blank. You should change the name to something more meaningful to you, and make sure you know where it is getting saved.

Your map should look something like the graphic below.

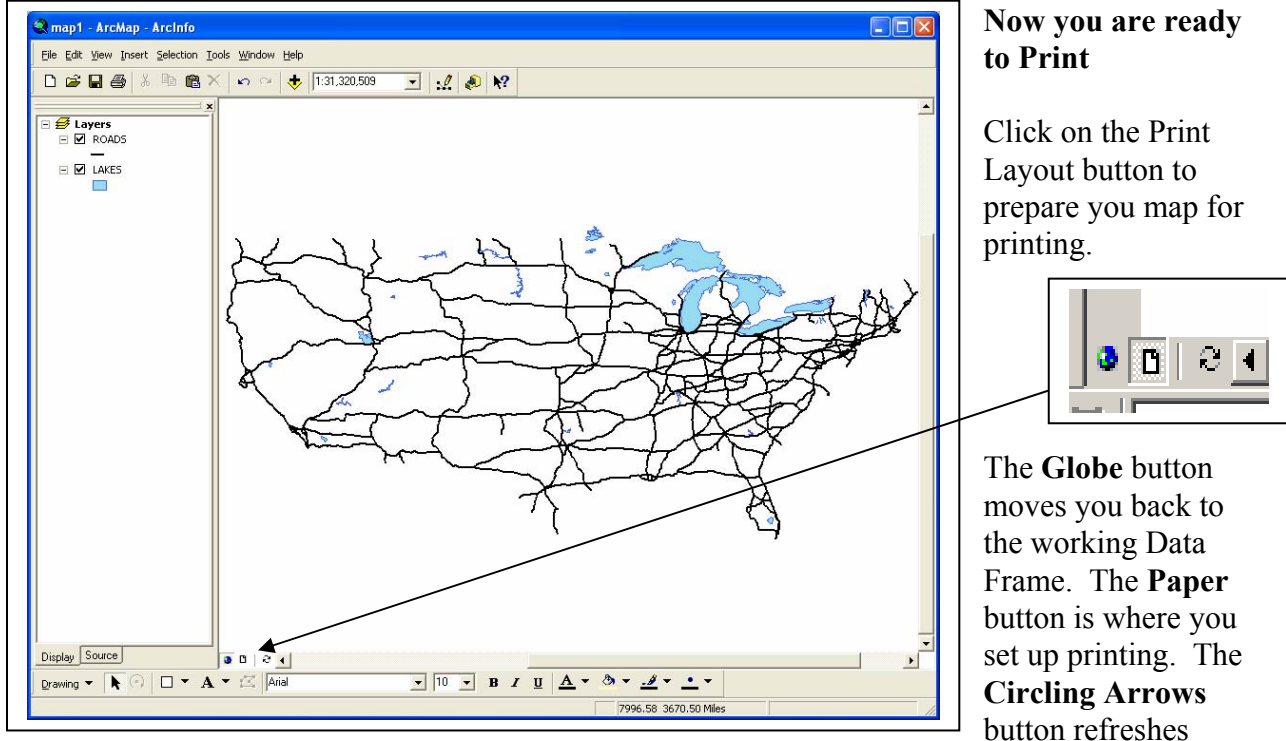

(repaints) the screen

Data frames are used for processing. Layouts are used to make maps by displaying themes along with text, legends, north arrows, and other information.

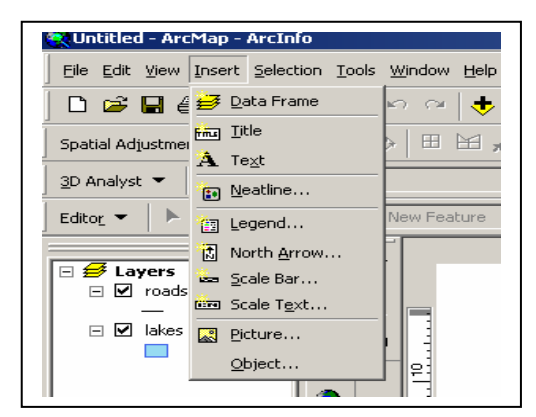

Select the Insert Menu.

Select the Title

The title appears on the page. Type in a logical title, such as "U. S. Lakes and Roads".

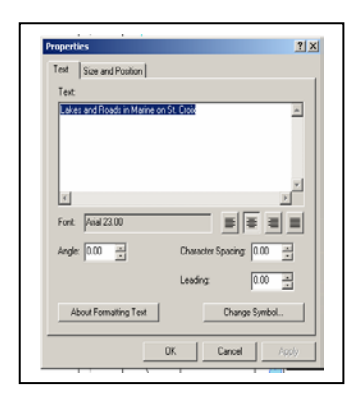

After the title is entered move you cursor to the title and left click to select the title (it will have a blue box around it) then right click to bring up the "Properties of the Title" window.

Here you can make other changes; for example Change Symbol is the button to use for increasing the text size or changing fonts.

Now lets add a North Arrow.

- First, use the Insert Menu to select the North Arrow.
- Pick one you like.
- Select **OK**
- The North Arrow is put on the page with a box around it. Dragging it to where you want it or increase the resize it by dragging a corner.

Add a scale bar as you did a north arrow.

Add a legend as you did the north arrow.

As you add the legend you get asked several question about number of columns, boxes, style, etc

*Notice that the names above the legend boxes are the coverage or shapefile name. Often these aren't what we'd like. You can modify these names in the view before you create a legend in the layout. Do this by:* 

- *Right click on the layers.*
- *Select Properties*
- *From the General Tab change the Layer Name*
- *Select OK*

*You should do this for each layer you display, so that the legend will provide useful information*.

For now we will not change any thing in the legend. Just select Next and then Finish for the questions. The Legend appears on the page. Move it with to where you want it to appear (just like moving or resizing the North Arrow).

Finally add text to the Page with your name and date.

Once you have type in your text, left click on the Text. This will bring up a menu select **Properties.** Use **Change Symbol** to increase the font, perhaps to 18. Select **OK** then Apply and **OK.**

Move the text to a logical place on the page.

It should look like below

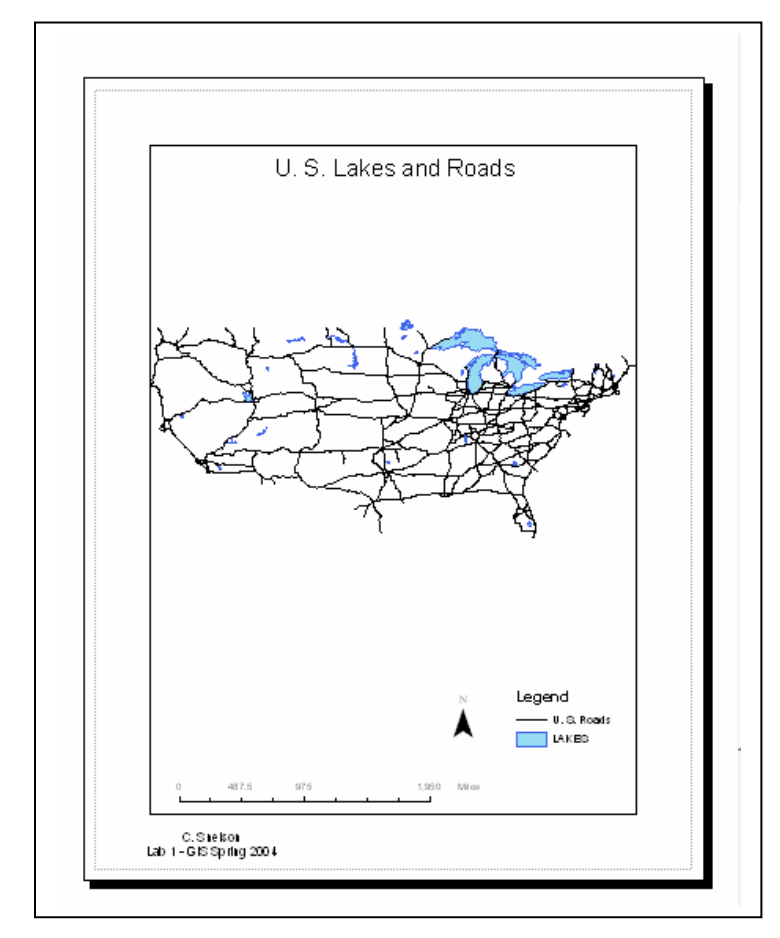

Now, once we have the theme and layout, we wish to save the map and print it. Save the project in the main ArcGIS window menu, under the FILE > SAVE AS option. Save in your area. Create a file name that makes sense to you. Lab 1 Assignment 1, might be nice.

To Print the Map, use the FILE > PRINT or the printer icon button

Make sure you are printing the "Print Layout " Page. You can print the "Data" Map but will not get the Title, North Arrow, etc.

You may choose from several printer options. After selecting the appropriate printer, and selecting OK to leave the setup screen, all further printing should be directed to that printer.

GEY 430/630 – GIS – Theory and Application

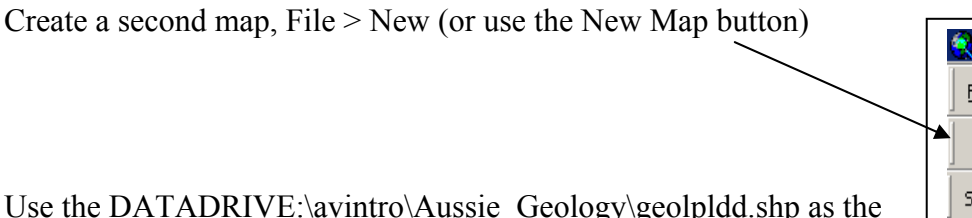

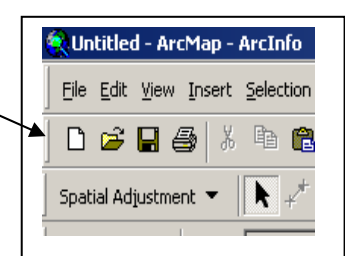

Use the DATADRIVE:\avintro\Aussie\_Geology\geolpldd.shp as the layer to display. This is a map of the Geology of Australia.

After adding the data, Right click on the name of the layer (geolpldd) and select Properties. At the General Tab change the Name of the Layer to Geology of Australia. Then select the Symbology Tab. In the upper left select Categories then Unique Values.

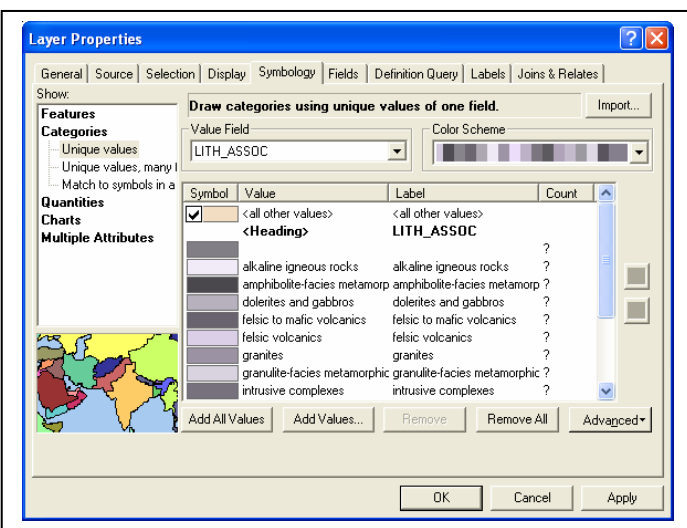

Then select LITH\_ASSOC using the down arrow next to the Value Field. Then click on the Add All Values. All the geology types will now be shown on the map. Uncheck the box to the Left of (all other values)

Change the color scheme for the map. We'll be printing on a black-and-white printer, so we'll need to change the fill colors appropriately.

Also, we'll try to set things up to use less ink, and print faster. Select a Black

and White Color Scheme. Since the sedimentary rock value is such a large part of the map let's make it blank to make the map more read able.

- Left click twice quickly on the color box to the left of the sedimentary rock value.
- Select Hollow and then **OK**
- Finally, Select Apply and then **OK**

As before switch to the Print Layout view and add Title, legend, Scale Bar, North Arrow and your name/date. Practice selecting the map, title, legend and resizing each item. Move these objects around into a pleasing arrangement.

Your map should look something like below:

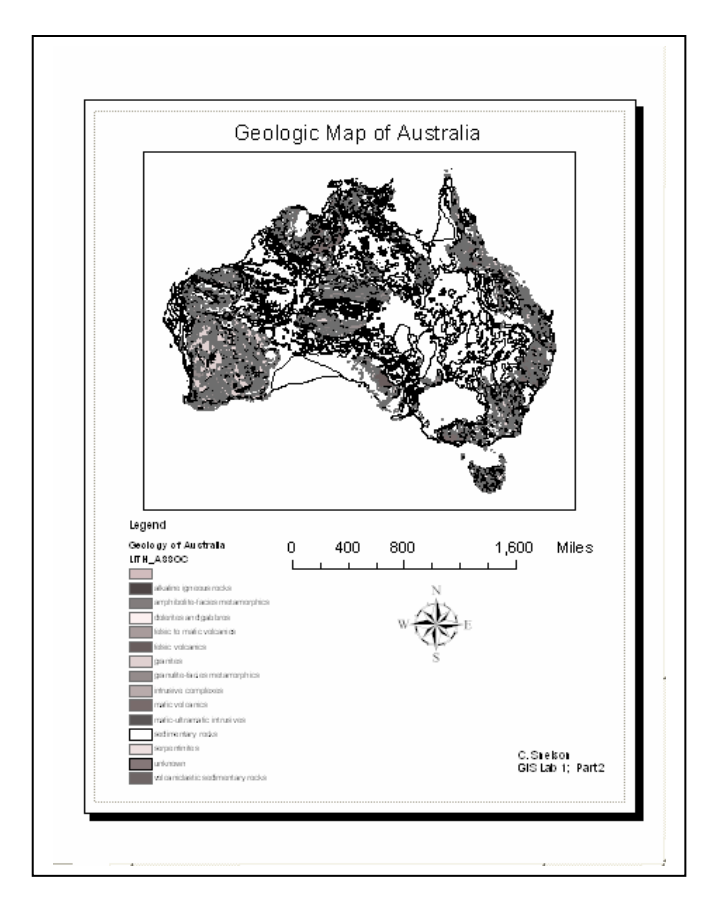

#### GEY 430/630 – GIS – Theory and Application

Save this map. File  $>$  Save As in your area. The map file includes only the directions on what and how to display your various themes, layouts, etc. *The .mxd file doesn't include the data*. It contains pointers to where the feature (layer) data resides on disk. If you move to a new computer, the data may not be there, and when you try to load the project, ArcGIS will ask you where the data reside. If you work off of your area you shouldn't have to worry at all about this, as the *.mxd* files and data are all contained that area. However if you wish to copy them elsewhere, for example as backups, you have to save your feature data as well as the *.mxd* file to a diskette if you have created or modified any layers. Remember, if you are saving shapefiles, you must save all three for a feature layer (the .*shp*, the .dbf and the .*shx* file) into the same directory.

#### **To Turn In:**

Turn in two maps, the first with roads and lakes, the second with reclassified geology. Remember to include the following on these and all your future maps: 1) a title, including a description of the map and your name, 2) a north arrow, 3 scale bar, and 4) a legend. Points will be deducted if you don't have all these elements.

#### GEY 430/630 – GIS – Theory and Application **USING MICROSOFT EXPLORER TO NAVIGATE DIRECTORIES AND COPY FILES**

This is the MicroSoft Windows Explorer window, available from START > PROGRAMS > ACCESSORIES > WINDOWS EXPLORER. You will use this file manager every lab session to copy the data for each lab from the source (Hard drive) to your ZIP disk. If you open a copy of Windows Explorer, you get a visual display of the folders (directories) and documents:

By clicking on various folders in the left window, they "open", and you see their contents in the right window. You can click down a nested set of folders, and the path is expanded for you to view in the left pane of Windows Explorer. You can "navigate" through your files this way, and inspect what is in each folder.

In order to copy a folder and all its contents, it is easiest to open two copies of Windows Explorer, and drag the folder between windows. Open a second copy of Windows Explorer (START-PROGRAMS-WINDOWS EXPLORER), and resize the two running versions to be side by side. Navigate to the DATADRIVE:\GEY430\_630\_Spr04 folder in the one of the Explorer copies running, and to the  $ZIP$ : \ in the right pane of the other copy of Windows Explorer. To drag, left click on the GEY430\_630\_Spr04

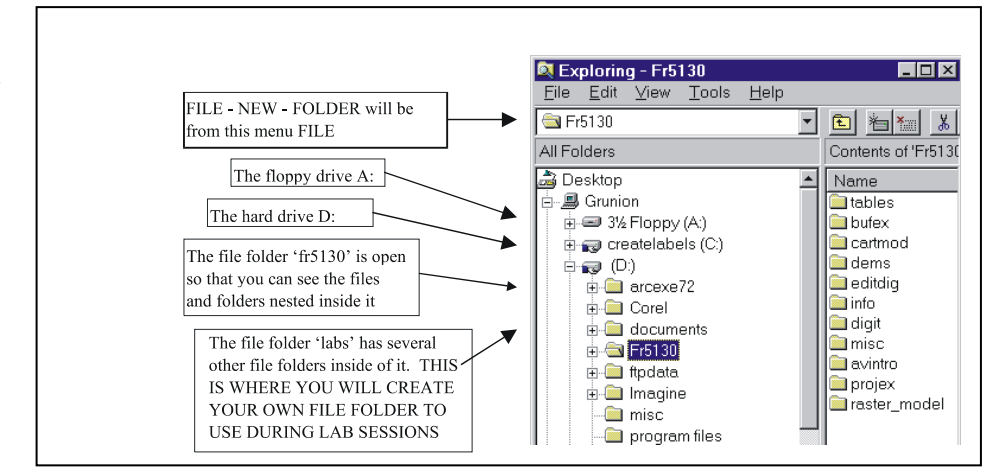

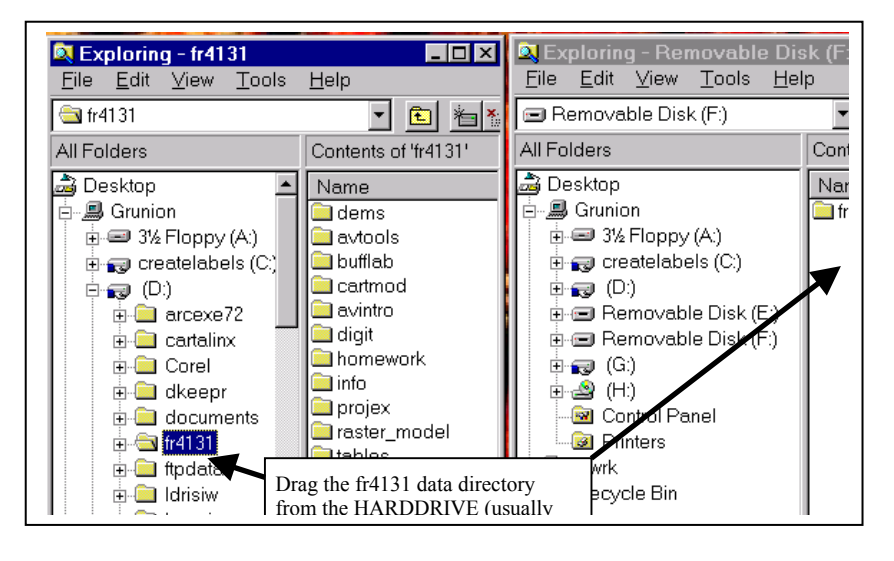

folder, and continuously holding the mouse button down, drag it to the right window pane. The files should be copied.

**IMPORTANT NOTE:** you CANNOT copy coverage directories by themselves and expect them to work; Arc/Info coverages store some data in the coverage directory, and some in an associated INFO directory at the same level in the directory structure. You need to copy the entire directory structure one level up.

## ArcGIS Buttons & Menus

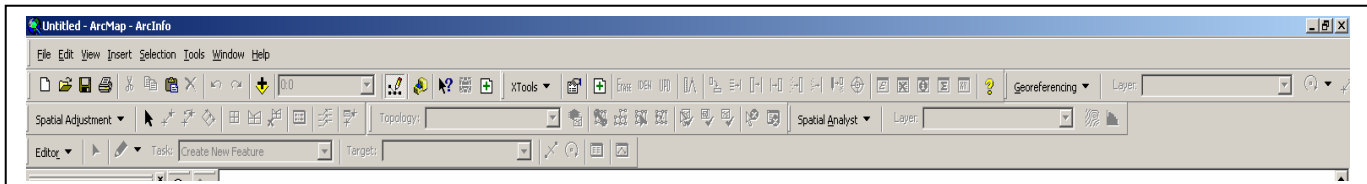

*Note: ArcGIS Menu and Buttons are all "customizeable", meaning you can move them anywhere on the screen. You can also turn groups of buttons on an off with the Tools Menu by Selecting the Customize Submenu.* 

*For our class we have elected to "lock the menus". This allows instruction and handouts easier to be consistent with your display.*

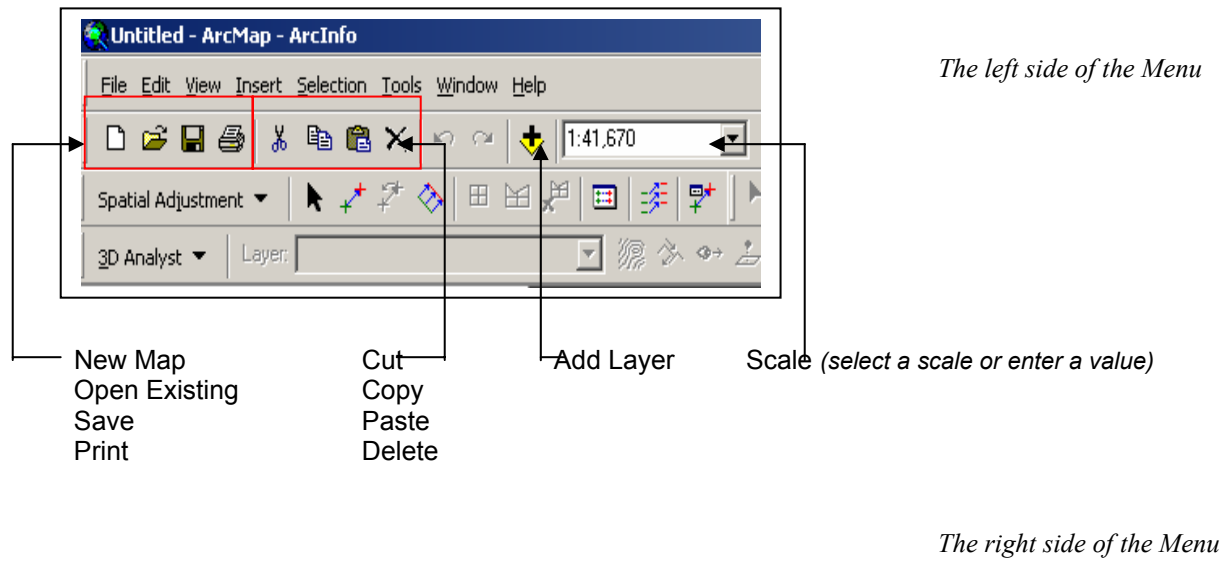

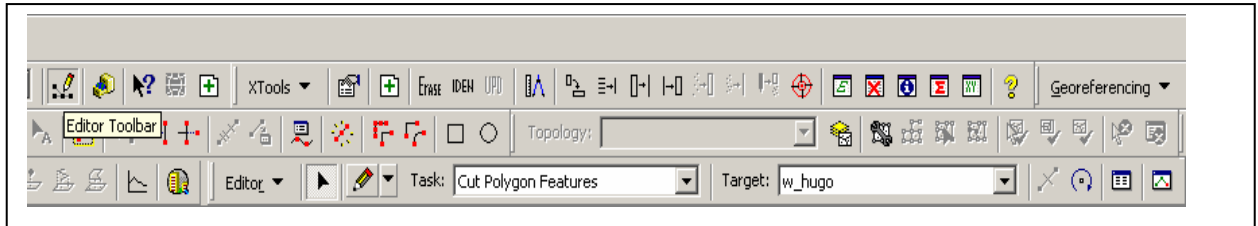

GEY 430/630 – GIS – Theory and Application

# Suggestions for Improvement: Intro to ArcGIS

Please help me improve this lab. As incentive, any improvements incorporated (or major errors removed) will gain you a point on your final grade total.

What didn't work in this lab, and how would you fix it?

What was the best part of this lab exercise?